## **DACC NMSU SECURE WIRELESS INTERNET**

## **APPLE IOS DEVICE INSTRUCTIONS**

Go to the Wifi Settings and make sure that it is turned on your device and select DACC **NMSU** 

You will be asked to enter your **NMSU Username** and **Password**

**Trust** the Certificate in the next screen

Tap the "information button" next to the **DACC NMSU** network

Tap on the "Use private Address" toggle to **TURN IT OFF** (shown on picture)

### **REGISTER DEVICE with NMSU**

Open a Browser to register your device with **NMSU** 

Go to **<https://netreg.nmsu.edu/>**

Read over the General Policies

Select "I Accept the Terms of use for the NMSU Network"

Click on **AUTHORIZED USER**

Enter your **NMSU Credentials**

**Submit** on the next two screens

Restart your device or turn your wireless setting OFF the ON in your device Settings

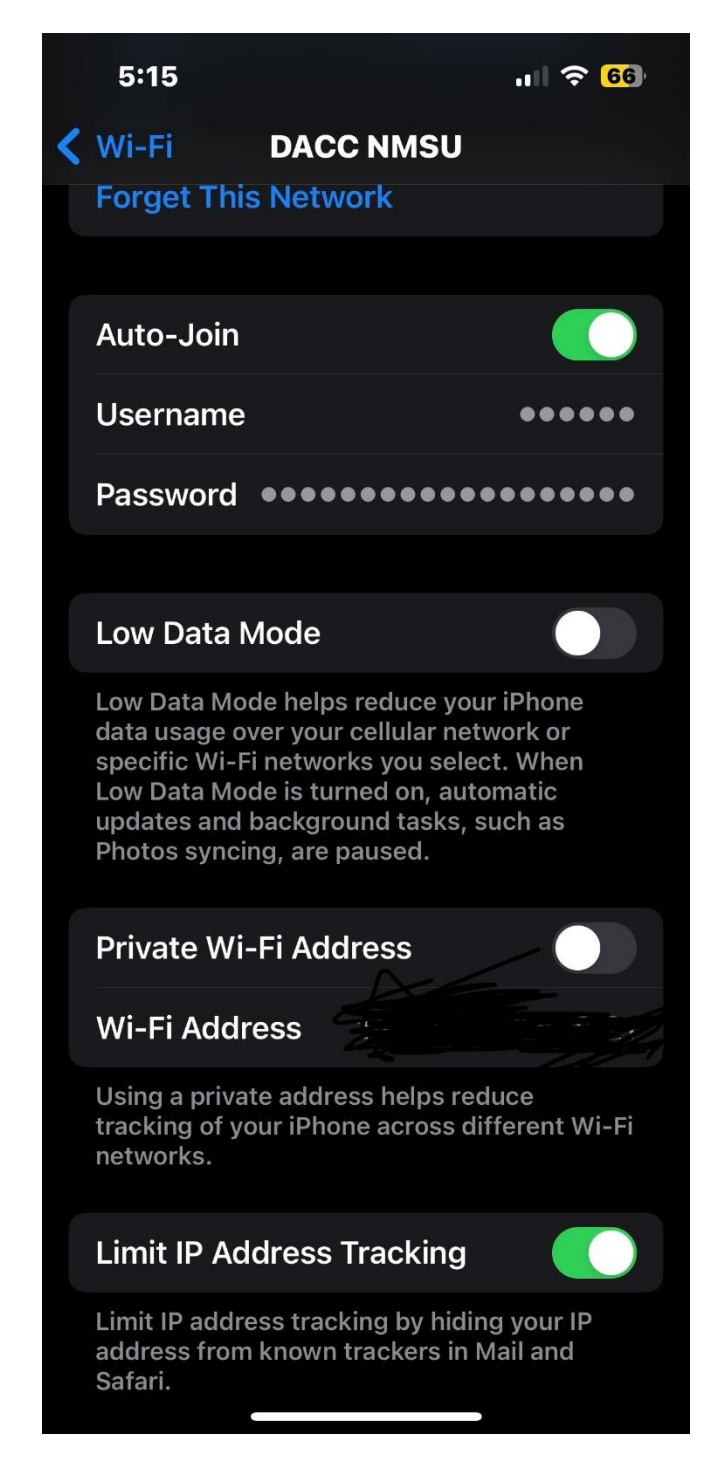

#### IF YOU ARE NEEDING FURTHER ASSISTANCE YOU CAN GET IN PERSON HELP AT

DASH 85 AT ESPINA- 575-527-7561,

DAAR 200 AT EAST MESA 575-528-7265,

DAGC 113 AT GADSDEN CENTER 575-882-6822,

DASP 113 AT THE SUNLAND PARK CENTER 575-874-7798

# **DACC NMSU SECURE WIRELESS INTERNET**

## **ANDROID DEVICES INSTRUCTIONS**

Go to the Wifi Settings and make sure that it is turned on your device and select DACC **NMSU** 

You will need to click on Advanced Settings to see all of the settings

Some Android devices have setting in different areas. (*The picture shows some of the fields that are required to be set up.)*

Your **NMSU username** should be used in the Identity field.

## **REGISTER DEVICE with NMSU**

Open a Browser to register your device with **NMSU** 

Go to [https://netreg.nmsu.edu](https://netreg.nmsu.edu/)

Read over the General Policies

Select "I Accept the Terms of Use for the New Mexico State University Network

Click on **AUTHORIZED USER**

Enter your **NMSU Credentials**

**Submit** on the next two screens

Restart your device or turn your wireless setting OFF the ON in your device Settings.

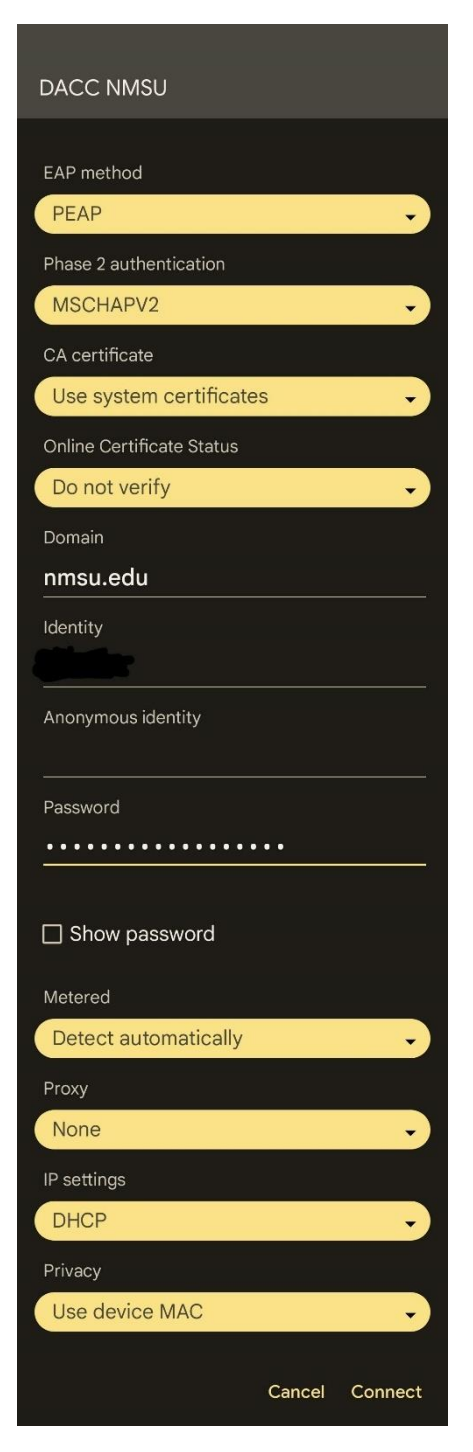

IF YOU ARE NEEDING FURTHER ASSISTANCE YOU CAN GET IN PERSON HELP AT DASH 85 AT ESPINA- 575-527-7561, DAAR 200 AT EAST MESA 575-528-7265, DAGC 113 AT GADSDEN CENTER 575-882-6822, DASP 113 AT THE SUNLAND PARK CENTER 575-874-7798